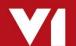

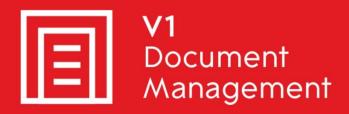

EDM for Sage X3 by V1

Electronic Document Management

PIA for Sage X3 by V1

**Purchase Invoice Automation** 

SOA for Sage X3 by V1

Sales Order Automation

Release 12.1

Quick Start Server Implementation Guide

Updated - 20 February 2018

# Contents

| 1.  | Introduction                                                     | 3  |
|-----|------------------------------------------------------------------|----|
| 2.  | EDD / EDM – BP Configuration                                     | 4  |
| 3.  | EDD / EDM – Automatic Shipment Invoicing                         | 5  |
| 4.  | EDM - Importing Sage X3 User Permissions                         | 6  |
| 5.  | EDM - Create Your EDM Users                                      | 7  |
| 6.  | EDM / PIA / SOA - Configure DbLogin Licenses                     | 9  |
| 7.  | EDM - Configure User Access to Document Types                    | 10 |
| 8.  | EDM - How to Add More Folders / Endpoints to your EDM System     | 11 |
| 9.  | EDM - How to Remove Archived Entries from the EDM System         | 12 |
| 10. | EDM - Clearing a Table of Entries                                | 14 |
| 11. | EDM - How to Customise Email Content                             | 15 |
| 12. | EDM - Adding a standard Print Barcode Button to a Window         | 16 |
| 13. | EDM - Adding a standard View Document Button to a Window         | 17 |
| 14. | EDM - Adding a NON-standard Print Barcode / View Document Button | 18 |
| 14  | 4.1 Print Barcode                                                | 19 |
| 14  | 4.2 View Document                                                | 19 |
| 15. | EDM - Adding support for multiple barcode printers               | 20 |
| 16. | EDM - Applying Additional Fax Lines                              | 22 |
| 17. | EDM - Setting Up a Fax Modem on a Remote Server                  | 24 |
| 18. | EDM - How to Add Support for Additional File Types               | 26 |
| 19. | PIA - Configuring Suppliers for PIA Recognition                  | 27 |
| 20. | PIA - Configuring Tax Calculation for PIA                        | 28 |
| 21. | PIA - Configure EDM Users for PIA Recognition                    | 29 |
| 22. | PIA - How to manually activate the ABBYY license                 | 30 |

# 1. Introduction

This document describes the best practice guidelines for implementing the **baseline standard solution** for the following:

- ► EDD for Sage X3 by V1 Release 12.1
- ► EDM for Sage X3 by V1 Release 12.1
- ▶ PIA for Sage X3 by V1 Release 12.1
- ► SOA for Sage X3 by V1 Release 12.1

Mandatory assumption:

The customer must have a fully installed and tested Release 12.1 system.

You are encouraged to bookmark the Portal which is regularly updated with information about the release:

http://support.wearev1.com/software/x3

# 2. EDD / EDM – BP Configuration

#### **Assumptions:**

- ▶ The PILOTFOLDER123 has been patched for EDD / EDM
- ▶ BP to be configured is ZA008

To ensure the correct functionality when distributing documents is actioned, the BP's must be properly configured so that when using a destination (such as AUTO, EMAILONLY etc.)

Consult the implementation videos on the portal for more information, in our example we use a Customer, it must be repeated for a Supplier and the same principal repeated for all BP's used in conjunction with EDD and its functionality in EDM.

- ▶ Login to the Sage X3 Folder / Endpoint PILOTFOLDER123 as ADMIN
- ▶ Navigate to Common Data > BPS > Customers (GESBPC)
- ► In the left list, click on ZA008
- Click the Addresses tab
- Select the Default Address

NOTE: EDD can only use the default address details for delivery of documents

- ▶ If email is the preferred method of delivery, ensure the Email cell is populated with the required contact email address for this Customer
- ► If fax is the preferred method of delivery, ensure the Fax cell is populated with the required contact fax number for this Customer
- When satisfied, click Save

# 3. EDD / EDM - Automatic Shipment Invoicing

A common function of distribution is Automatic Shipment invoicing.

An obvious benefit of EDD / EDM is the ability to as well as create these documents, distribute and archive them as well all at the same time.

Because the out the box destinations have a type of 'Archiving' rather than 'Printer', the first time you use the function, you may experience a field error "The destination should be of the type printer"

Sage X3 will check the destination is a 'Printer' to ensure it is output correctly, however because the EDD / EDM destinations are not printers, this check will fail.

A few simple adjustments are needed to remove the check to allow the function to be used:

- Log in to the affected Sage X3 Folder / Endpoint as an administrative user
- ► Go to Development > Screens > Screens (GESAMK)
- In the screen code, enter SAUTINVD and press tab
- Click the Fields tab
- Select the Action icon and select options for the PRNDEN field

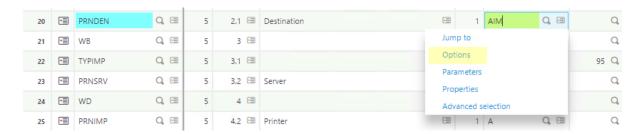

► Change the Mandatory print option from Yes to No. Click OK, Save, Validation, when prompted say Yes to validation.

The following destinations can now be used in conjunction with this function:

- ► AUTO
- EMAIL
- EMAILONLY
- ► FAX\*
- ► FAXONLY\*
- ▶ PRINT
- ▶ PRINTONLY

\*NOTE: Only applicable if module is purchased

# 4. EDM - Importing Sage X3 User Permissions

#### **Assumptions:**

- ▶ The Multi Folder Manager has been run as part of the installation procedure.
- ► The distribution is in the c:\R12DISTRIB directory

If users have been added / removed / modified in Sage X3, you must re-import the user permissions in to the EDM system.

- ▶ Navigate to c:\R12DISTRIB and launch the setup.exe as administrator
- Click Next >
- Select Server Installation, click Next >
- Select Sage X3 Folder Management, click Next >
- Select Import Sage X3 Folder access permissions, click Next >
- ► A grid displaying the current Sage X3 users for all folders is shown, click Import
- ► Ensure to create any new users using the DbLogin Admin Console as detailed in the following chapter

### 5. EDM - Create Your EDM Users

#### Assumptions:

► The Multi Folder Manager has been run and all required users have been created in Sage X3.

Ensure you know the details of all the Sage X3 users who wish to use the EDD / EDM / PIA system for each Sage X3 Folder / Endpoint i.e:

- Username, Password and Sage X3 Work flow email address
- 1. Open DbLogin Admin Console on the Sage X3 Application server as administrator and create corresponding users that are in the Sage X3 system:

#### NOTE: When creating users in DbLogin Admin, make sure they are all UPPERCASE

- Click the icon at the top of the screen
- Click Add ...
- ► Enter the Username (in upper case) matching the Sage X3 Username\*
- ► Enter the email address matching the Sage X3 Workflow address
- ► Enter a password (this does not need to match but is advisable)\*
- Un tick Must Change
- Click Update
- Repeat these steps each user
- Click Close
- Your new user should be in the user list, click the tick box to the left of the name
  - and the licon at the top of the screen should be illuminated, left click on it
- ▶ Right click on Live and left click on Add Application, select all available applications, click Save
- 2. On the Sage X3 Application server, open the Safe X3 Client / login to the PU8 / PU9 / V11 front screen and login to the folder / Endpoint where EDM / PIA / SOA capability has been applied as ADMIN.
- 3. Navigate to Parameters / Setup > Users > Users (GESAUS) and for each user code:
  - ► Click on the User code
  - ► Click on the EDM user profile link to tunnel to the configuration for this code
  - Click New
  - In the Login cell, enter the username matching the credentials set in the previous section\*.

- ▶ In the Password cell, enter the password matching the credentials set in the previous section\*.
- ▶ Press tab, click Save, click End.

Repeat the above steps for each user code assigning a unique EDM User profile per user. If you wish to share them for multiple users, you can use the same code.

# 6. EDM / PIA / SOA - Configure DbLogin Licenses

EDM R13 by V1 for Sage X3 has the concept of named licensing.

Now you've created your DbLogin users, similar in principal to badges in Sage X3, it means they can guarantee having access to certain V1 applications.

- 1. Open the DbLogin Admin Console and login as administrator / administrator
- 2. Click the padlock icon at the top of the screen, Manage Access Tokens

Here you will see a grid (based on your licenses applied during the installation) what applications have been licensed for.

- 3. Click on the first application in the list and click Allocate
- 4. Click on the DbLogin user on the left you wish to assign access
- 5. Click the >> arrow to assign them access to the software
- 6. Click Save
- 7. Repeat the above steps for each application in the list
- 8. When finished, click Close

## 7. EDM - Configure User Access to Document Types

Ensure that you have completed the steps to Setup your users.

#### Example:

- ▶ I want to limit my user PETE to only have access to Purchase Orders
- 1. Login to DbLogin Admin Console on the Sage X3 Application server as administrator and assign corresponding users access to elements of the solution:
  - Click the icon at the top of the screen
  - Click the at the top of this screen
  - ► Give your access level a meaningful name, i.e. ACCESSTOPURCHASEORDERS, click ok
  - ► The default access is nothing. To enable access to Purchase Orders, click the

Purchase Orders Cell and click the icon at the top of screen

- Notice the status now changes to Full, now click the at the top of the screen
- ▶ Repeat steps b to e per access level you wish to add per document type
- Close the DbArchive Access Permissions Editor
- 2. From the grid, select the checkbox next to the PETE user and click the icon at the top of the screen.
- 3. In the component tree, single click DbArchive
- In the right hand panel, notice a drop down for Value of Access level. Select the drop down and click ACCESSTOPURCHASEORDERS which should be in the list. Click Save.
- 5. Repeat steps 2 4 per user per access level.
- 6. Close the DbLogin Admin Console.

To ensure the system is re-synchronized to accommodate the above configuration ensure all users are logged out of all clients and the system is not in use.

- 7. On the Sage X3 Application server, open the services.msc window
- 8. Right click and restart both the 'DbArchive: Write' and 'DbArchive: Query' Services.

# 8. EDM - How to Add More Folders / Endpoints to your EDM System

#### Assumptions:

- ► The EDM for Sage X3 by V1 R12.1 distribution is in the c:\R12DISTRIB directory
- ► EDM for Sage X3 by V1 Release 12.1 has been installed and the server components are in the c:\v1 directory
- ➤ All pool aliases have been named X3EDM<FOLDERNAME> as per setup instructions
- ▶ The new Sage X3 Folder / Endpoint has been created already

Example: The customer has 5 folders:

- ➤ X3 Reference folder
- ► TESTFOLDER123
- ► LIVEFOLDER123
- ▶ PRODFOLDER123
- ▶ PILOTFOLDER123

The Release 12.1 installation and patches have been applied to the TESTFOLDER123 folder and testing has been completed.

The customer is ready to go live and apply EDM to one or more of the remaining folders. To do this, perform these steps

- 1. Ensure no users are logged in to any EDM clients and the system is not in use
- 2. Navigate to c:\R12DISTRIB and launch setup.exe
- 3. Select Server Installation, click Next >
- 4. Select Sage X3 Folder Management, click Next >
- 5. Select Configure additional Folders for use with EDM, click Next >
- 6. Any Sage X3 Folders yet to be configured for use with EDM are displayed, for each pool alias name, confirm password (if appropriate)
  - a. Any Folder in the list can be removed if you do not wish to configure the Folder at this time. You can remove a Folder by highlighting the row and pressing delete.
- 7. When satisfied all settings are correct, click Apply.
- 8. When completed, close the setup.exe program.
- 9. As per installation instructions (Chapter 7), apply the patches to the new Folder(s) / Endpoints(s) added ONLY (i.e. you have no need to re-patch the X3 ones again.)

# 9. EDM - How to Remove Archived Entries from the EDM System

#### Individual entries

#### Assumptions:

- ► The installation has been applied to D:\SAGE\v1
- ► The entry you wish to remove is in the PILOTFOLDER123 Sage X3 Folder / Endpoint
- ► The user who archived the entry in error is PETE

IT IS NOT POSSIBLE TO UNDO THESE ACTIONS, PROCEED WITH CAUTION. ENGINEERS WHO UNDERTAKE THESE INSTRUCTIONS DO SO AT THEIR OWN RISK. SAGE / V1 TAKES NO RESPONSIBILITY FOR ACCIDENTAL LOSS OF DATA.

Example: The customer has archived Sales Invoice SIN0911F2200001 in the EDM system in error and wants to remove it.

- 1. Log in to the Sage X3 Application Server
- 2. Open a CMD prompt as administrator
- 3. CD to the d:\SAGE\v1\DbArchive
- 4. Enter the following command on the command line in one line:

DbCSQuery.exe -s 127.0.0.1 -o 31417 -u administrator -p administrator -d V1X3\_V1SIH -f INV NO -c EQ -v SIN0911F2200001 -f DBA FILTER FIELD -c EQ -v PETE

- 5. Press Enter.
- 6. This should display the row containing the tag information relating to the offending image. Ensure it is the actual entry. To now physically remove the entry, enter the following command on the command line on one line:

DbCSQuery.exe -s 127.0.0.1 -o 31417 -u administrator -p administrator -d V1X3\_V1SIH -f INV\_NO -c EQ -v SIN0911F2200001 -f DBA\_FILTER\_FIELD -c EQ -v PETE -x

- 7. Press Enter
- 8. This command should return 1 row deleted. The image is now removed from the EDM archive.
- 9. Restart the DbArchive: Query service to re synchronise the services.

Repeat the above command replacing the values in red with those of different tables, field names and values depending on the requirement. The DbCSQuery.exe binary allows command line interrogation of the repository, adding a –x parameter removes the entry queried.

10. For Sales ledger transactions, you must also remove the corresponding entry in the Customer table

DbCSQuery.exe -s 127.0.0.1 -o 31417 -u administrator -p administrator -d V1X3\_V1BPC -f DOC\_KEY -c EQ -v SIN0911F2200001 -f DBA\_FILTER\_FIELD -c EQ -v PETE -x

11. For Purchase Ledger transactions, you must also remove the corresponding entry in the Supplier table

DbCSQuery.exe -s 127.0.0.1 -o 31417 -u administrator -p administrator -d V1X3\_V1BPS -f DOC\_KEY -c EQ -v SIN0911F2200001 -f DBA\_FILTER\_FIELD -c EQ -v PETE -x

12. The final step is to remove the entry in the PILOTFOLDER123.AOBJTXT from the Sage X3 database :

For a Sales Ledger Transaction : Where ABREV = BPC Where NAM = SIN0911F2200001

For a Purchase Ledger Transaction : Where ABREV = BPS
Where NAM = SIN0911F2200001

# 10. EDM - Clearing a Table of Entries

IT IS NOT POSSIBLE TO UNDO THESE ACTIONS, PROCEED WITH CAUTION. ENGINEERS WHO UNDERTAKE THESE INSTRUCTIONS DO SO AT THEIR OWN RISK. SAGE / V1 TAKES NO RESPONSIBILITY FOR ACCIDENTAL LOSS OF DATA.

#### **Assumptions:**

- ▶ The installation has been applied to D:\SAGE\v1
- You have prior knowledge of the tables to be cleared of data

Example: The customer has moved from Test to Live and wants to clear the EDM archive file repository of images.

- 1. Log in to the Sage X3 Application server
- 2. Load the DbLogin Admin Console and login as ADMIN.
- 3. Click the icon at the top of the screen which is the DbArchive Import / Export tool
- 4. Select the table that wish to remove all entries from
- 5. Click the icon at the top of the screen
- 6. You will be asked to confirm you wish to clear the table, click Yes.
- 7. Close the DbLogin Admin Client
- 8. Open services.msc
- 9. Restart both the 'DbArchive: Write' and 'DbArchive: Query' services

The table(s) selected are now cleared of all data.

NOTE: When archiving a transactional document and if a link is added in the Archiving Rule, an entry is added to the associated BP table (V1BPS / V1BPC) and the <X3FOLDER>.AOBJTXT Sage X3 table which must also be purged. Contact support for more information.

### 11. EDM - How to Customise Email Content

This is a summary of a fuller document (EDM for Sage ERP X3 by V1 - Crystal Report Changes) on how to configure email content.

The system is capable of recognizing the following:

- ► REPLY\_EMAILADDRESS Per document, if this value is populated in the AUTO report either hard coded or by formula, it will be used as the reply email address.
- ▶ BCC\_EMAILADDRESS Per document, if this value is populated in the AUTO report either hard coded or by formula, it will be used as the bcc email address.
- ➤ COMPANY\_NAME Per document, if this value is populated in the AUTO report either hard coded or by formula, the company name will be used to accompany the footer details of an email.

The Crystal Report is the primary method to obtain information about email addresses. The order in which your email addresses will be utilised is as follows:

- 1. Those configured in the Crystal Report
- 2. Those configured by the Advanced Tab during installation (optional step)
- 3. The default reply address configured during the main Mail installation stage

The system can be configured to support multiple email addresses for each of the above variations. This requires a chargeable Professional Services engagement. Contact you V1 representative for more information.

NOTE: Refer to the Translations FAQ document for more details about specific content in an email.

# 12. EDM - Adding a standard Print Barcode Button to a Window

#### **Assumptions:**

- ► The installation has been completed and the post installation check list has been satisfied
- ► The barcode printer to be used has been shared as the Sage X3 Runtime user and visible to the Sage X3 Application server

In order to add the Print Barcode facility to an X3 window, perform the following steps per window it is required.

For the following example, we will use Sales Orders (GESSOH), repeat this for all the transactions required per Sage X3 Folder / Endpoint.

#### Adding the button to the Window

- 1. Log in to the Sage X3 as ADMIN (or equivalent user)
- 2. Navigate to Development > Processes > Windows (GESAWI)
- 3. In the Window cell at the top of the screen, enter OSOH and press TAB (O the letter not the number)
- 4. Click the Button/Menu tab
- 5. Scroll to the bottom and double click in the first available blank cell in the Type column
- 6. Select the option "Button", press tab
- 7. In the Code column cell, enter the letter "y", press tab. If this letter is already used by another button/menu, choose a letter that is not.
- 8. Select non validating, press tab
- 9. In the Button Text cell enter the designation Print Barcode, press tab
- 10. In the Action column, enter XV1BARCODE, press tab
- 11. Finally, in the Activity column, enter the activity code X3EDM.
- 12. Click Save
- 13. Click Validation, you are being asked to confirm the validation, click Yes

### Revalidating the entry transaction

- 1. Navigate to Parameters (Setup) > Sales > Entry Transactions > Orders (GESSLC)
- 2. Click on each entry transaction, when highlighted click the Validation button

This completes the steps needed to add Print Barcode facility to a standard transaction screen.

# 13. EDM - Adding a standard View Document Button to a Window

#### **Assumptions:**

► The installation has been completed and the post installation check list has been satisfied

In order to add the View Document button to an X3 window, perform the following steps per window it is required.

For the following example, we will use Sales Invoices (GESSIH), repeat this for all the transactions required per Sage X3 Folder / Endpoint.

#### Adding the button to the Window

- 1. Log in to the Sage X3 as ADMIN (or equivalent user)
- 2. Navigate to Development > Processes > Windows (GESAWI)
- 3. In the Window cell at the top of the screen, enter OSIH and press TAB (O the letter not the number)
- 4. Click the Button/Menu tab
- 5. Scroll to the bottom and double click in the first available blank cell in the Type column
- 6. Select the option "Button", press tab
- 7. In the Code column cell, enter the letter "z", press tab. If this letter is already used by another button/menu, choose a letter that is not.
- 8. Select non validating, press tab
- 9. In the Button Text cell enter the designation View Document, press tab
- 10. In the Action column, enter XV1IMAGE, press tab
- 11. Finally, in the Activity column, enter the activity code X3EDM.
- 12. Click Save
- 13. Click Validation, you are being asked to confirm the validation, click Yes

### Revalidating the entry transaction

- 1. Navigate to Parameters (Setup) > Sales > Entry Transactions > Invoices (GESSLI)
- 2. Click on each entry transaction, when highlighted click the Validation button

This completes the steps needed to add a View Document button to a standard transaction screen.

# 14. EDM - Adding a NON-standard Print Barcode / View Document Button

#### **Assumptions:**

► The installation has been completed and the post installation check list has been satisfied

Enhancements are actively encouraged and most customers add to the standard solution which if fed-back are often then added to future releases to benefit others.

#### 14.1 Print Barcode

- 1. Log in to the Sage X3 as ADMIN (or equivalent user)
- 2. Navigate to Development > Processes > Processes > Script Editor (ADOTRT)
- 3. When prompted, open the process XV1BARCODE
- 4. Scroll to the bottom of the file and add the following before the Endcase (replace the text in red with your new object details using the below example for reference):

```
When "GESBIS"

Local File PINVOICE [PIH]

Raz [F:PIH]

Read [PIH]PIHO=NUM

If !fstat

NAME=[PIH]BPRNAM

NUMBER=[PIH]BPRVCR

Endif

Call PRINT BARCODE([F:PIH]NUM, "V1PIH", NAME, NUMBER) From XV1COMMON
```

5. Save / compile, close the process editor.

You can now add the link to the screen as per the instructions in the previous chapter.

#### 14.2 View Document

- 1. Log in to the Sage X3 as ADMIN (or equivalent user)
- 2. Navigate to Development > Processes > Processes > Script Editor (ADOTRT)
- 3. When prompted, open the process XV1IMAGE
- 4. Scroll to the bottom of the file and add the following before the Endcase (replace the text in red with your new object details using the below example for reference):

```
When "GESPIH"
Local File PINVOICE [PIH]
Raz [F:PIH]
Read [PIH]PIH0=NUM
If !fstat
    NUMBER=[PIH]NUM
Endif
Call VIEWDOCUMENT("ONE", "PIH", NUMBER) From XV1COMMON
```

5. Save / compile, close the process editor.

You can now add the link to the screen as per the instructions in the previous chapter.

NOTE: Objects without an entry transaction do not require re-validating.

# 15. EDM - Adding support for multiple barcode printers

#### **Assumptions:**

- ► The EDM for Sage X3 by V1 R12.1 distribution is in the c:\R12DISTRIB directory
- ► EDM for Sage X3 by V1 Release 12.1 has been installed / patched and the server components are in the C:\V1 directory
- ► The installation has been completed and the post installation check list has been satisfied
- ► The barcode printers to be used have all been shared as the Sage X3 Runtime user and visible to the Sage X3 Application server

Visit the portal and go to SERVER IMPLEMENTATION.

There's a video on some of the more common tasks.

Go to 11 minutes 47 seconds in and you'll see an example of the following.

In order to print a barcode from a screen in Sage X3, a default printer must first be set which you do during the initial installation.

Once the initial installation has been done, if multiple barcode printers are required they can be set up on a per user / per Sage X3 Folder / Endpoint basis.

### Re-run the EDM for Sage X3 R12.1 setup program

- 1. Navigate to c:\R12DISTRIB, right click and launch setup.exe as administrator
- 2. Select Server Installation, click Next >
- 3. Select EDM Printer Management, click Next >
- 4. In the Barcode Printing panel, select the Sage X3 user wanting to use a specific printer, the Sage X3 Folder / Endpoint they are wanting to print from, the Document Type (this is the Sage X3 Object) and finally networked printer they wish to use.
- 5. Click the Apply button (the bottom one)

Repeat the above steps for each barcode printer to add per user.

### What has happened?

A sub-directory is created on the Sage X3 Application server specifically for that Sage X3 user. In our example the Sage X3 Folder / Endpoint is SEED and the user is FRED:

\EDMPrintManagement\USER\SEED\FRED\BARCODE\

In this directory there's a simple INI file created:

\EDMPrintManagement\USER\SEED\FRED\BARCODE\BCPRINTER.ini

In this ini file contains the path to the networked printer FOR THAT USER you chose

#### But how does it work?

When the button / link to print a barcode is pressed on the Sage X3 screen, it triggers an action XV1BARCODE.

This in turn triggers a process XV1BARCODE and a sub-program therein called PRINTABARCODE.

It creates a <TRANSACTIONNUMBER>.txt file containing the ZPL necessary to create a barcode.

It then checks the \EDMPrintmanagement\USER dir. If it finds a FRED dir, it will copy the file in there on the assumption the setup program has been ran to setup a specific printer for FRED. If it doesn't find one, it will just use the DEFAULT dir.

The EDM Print Management service polls this area and depending on what it finds and where depends on which .def file it runs, all this does is copy the txt file to the printer found in the ini file.

## Why am I having to do this?

In previous versions of EDM for Sage X3 by V1, only 1 barcode printer was permitted. Adding more required considerable bespoke work and made upgrades more difficult to manage.

This method means that from a single UI (namely the setup program) any number of printers can be added without the need to change any code in Sage X3.

# 16. EDM - Applying Additional Fax Lines

On the APPS Server stop the 'DbFax: Communication' and 'DbFax Scheduler' services.

NOTE: When you receive your new licence files, copy and replace the DbFax.exe and DbFaxdD.exe files that are currently in the c:\v1\dbfax\bin folder

Open the c:\v1\dbfax\bin\dbmodem.ini file in notepad We will assume that the default file is in place which should look like this:

```
device=FaxModem1

port = com1

type = MultiTech

status = enabled

group = default

prefix = 9

# Comment the above line with a hash (#) if no prefix required

modem=MultiTech

init = ATZ'2AT&F&K4&DM0X4V1Q0E1S0=0S12=255'2AT+FCLASS=2'2AT S7=55'2*AT'=2

reset = AT&FE1&E5QV1S2=43\r

modem=Pace

init = ATZ'2AT &F &K4 &D M0 X4 V1 Q0 E1 S0=0 S2=255 S12=255 +FCLASS=2'2AT S7=120'2*AT'=2

reset = AT&FE1&K4QV1\r
```

You will notice there is only one entry for a 'device'. This corresponds to the physical modem. If we assume two additional modem licences have been purchased and they are on com2 and com3 respectively, reflect the below:

```
device=FaxModem1

port = com1

type = MultiTech

status = enabled

group = default

prefix = 9

device=FaxModem2
```

```
port = com2
         type = MultiTech
         status = enabled
         group = default
         prefix = 9
device=FaxModem3
         port = com3
         type = MultiTech
         status = enabled
         group = default
         prefix = 9
# Comment the above line with a hash (#) if no prefix required
modem=MultiTech
         init = ATZ`2AT&F&K4&DM0X4V1Q0E1S0=0S12=255`2AT+FCLASS=2`2AT S7=55`2*AT`=2
         reset = AT&FE1&E5QV1S2=43\r
modem=Pace
         init = ATZ`2AT &F &K4 &D M0 X4 V1 Q0 E1 S0=0 S2=255 S12=255 +FCLASS=2`2AT S7=120`2*AT`=2
         reset = AT&FE1&K4QV1\r
```

Save the file.

Go to Start > Run > type: cmd press enter.

CD the c:\v1\dbfax\bin folder

Type: dbmodem.exe and press enter to recompile the system configuration to accommodate the two new modems.

You should see your new fax licences being applied

Finally, restart both the 'DbFax: Communication' and 'DbFax Scheduler' services.

Your new modems are ready to use. If you have 4/5/6 etc modems, repeat the above adding the additional modem locations sequentially.

## 17. EDM - Setting Up a Fax Modem on a Remote Server

It is highly recommended that your modem is attached to your APPS server. If it is not then it must be on a server which is accessible to the APPS server. In this case further configuration is required. Follow these steps to enable the functionality:

#### **Assumptions:**

- ▶ The remote server is called REMOTESERVER123.
- ▶ The Modem on REMOTESERVER123 is on COM1

Attach the modem on the back of REMOTESERVER123, deactivate the windows driver and take note of the COM port.

Copy the DbComms (\DbFax Files\DbFax\DbComms) folder from the R12 distribution to c:\v1\DbComms on REMOTESERVER123.

Edit C:\v1\dbcomms\dbmodem.ini to point to the correct COM Port and the prefix if you need an outside line as below:

```
device=FaxModem
port = com1
type = multitech
status = enabled
group = default
prefix = 9
```

Ensure the environment variables DBfax and DBfax\_SPOOL are set correctly

- ▶ DBfax=c:\v1\dbcomms\
- ▶ DBfax SPOOL=c:\v1\dbcomms\spool\

Open a cmd prompt and Run C:\v1\dbcomms\dbmodem.exe

Open a cmd prompt and enter: C:\v1\dbcomms\dbcscommsserver -install

"DbCSComms Server" 31419@any c:\v1\dbcomms which installs the service.

Start the DbCSComms Server service

On the APPS server, edit c:\v1\dbfax\dbmodem.ini device section to reflect below:

```
device=FaxModem

remote = REMOTESERVER123

port = 31419

status = enabled

group = default
```

```
modem=MultiTech

init = ATZ`2AT &F &E5 &D X4 V1M0Q0 E1 S0=0 S12=255 +FCLASS=2`2AT S7=55`2*AT`=2

reset = AT&FE1&E5QV1S2=43\r

modem=Pace

init = ATZ`2AT &F &K4 &D M0 X4 V1 Q0 E1 S0=0 S2=255 S12=255 +FCLASS=2`2AT S7=120`2*AT`=2

reset = AT&FE1&K4QV1\r
```

Make sure that 'device=' matches the one on REMOTESERVER123 in C:\v1\DbComms\dbmodem.ini
Open a cmd prompt, CD to C:\v1\dbcomms\bin
Type: dbmodem.exe and press enter
Your changes are re compiled
Finally, start the **DbCSComms Server** service.

This completes the procedure.

When you send a fax using the AUTO destination and a fax number is found, it will now be processed by the APPS server but sent by REMOTESERVER123.

## 18. EDM - How to Add Support for Additional File Types

#### **Assumptions:**

- ► EDM for Sage X3 by V1 Release 12 is installed on the Sage X3 Application server.
- ► The installation is in a directory called D:\SAGE\v1
- ► The BLOB Type Manager client has been installed on the Sage X3 Application server.

EDM will accept any file-type, but it must be configured to allow it.

There are 20 default files types pre-configured for use with the system as standard, to add more, follow the steps below. In our example, we will use the xlsm file type (as this is currently not a standard file type):

- ▶ Preferably on the Sage X3 Application server (although can be done from any client machine) load the BLOB Type Manager and login as and administrative user
- In the extension cell, enter **xlsm**
- In the description cell, enter a meaningful description of the file type
- Click the Add button
- xlsm should now be in the list and given a unique Type No.
- ► Files with a syntax of .xlsm can now be used in conjunction with the Enclosure function and DbDeposit client

NOTE: Once a file type has been added, it cannot be removed.

# 19. PIA - Configuring Suppliers for PIA Recognition

#### **Assumptions:**

- ► EDM for Sage X3 by V1 Release 12.1 is installed on the Sage X3 Application server. This server has a DNS of SAGEX3APPSERVER
- ► The installation is in a directory called D:\SAGE\v1
- ► The PIA module is licensed

The primary identification for capturing supplier information is to use the content of the Intracommunity VAT no (EECNUM) field or (CRN) field. This is compared to what is found on the scanned / imported image. If they match, a lookup is done to populate the Supplier information. Once saved, this information is stored as a template for every subsequent document by that supplier.

Customers who implement PIA are encouraged wherever possible to take the time to fill in the appropriate fields for all their Suppliers (GESBPS). Doing so will greatly improve the user experience.

#### **Examples:**

#### **UK Configuration**

- ➤ A Sage X3 customer has a Supplier Joe Bloggs Ltd. They have a UK VAT number of GB741852979. This value is entered on the GESBPS screen in the Intracommunity VAT no cell and saved.
- ▶ An invoice comes in from Joe Bloggs Ltd and is scanned in to the DbCapture system for import. As it is the legal requirement for UK invoices, it has on it a VAT number of 741852979. Because the Intracommunity VAT no has been configured, the supplier details are automatically populated based on the 'match' between system and document.

#### **North American Configuration**

- ➤ A Sage X3 customer has a Supplier Joe Bloggs Ltd. They have a FID number of FID741852979. This value is entered on the GESBPS screen in the CRN cell and saved.
- ▶ An invoice comes in from Joe Bloggs Ltd and is scanned in to the DbCapture system for import. The CRN has been configured, the supplier details are automatically populated based on the 'match' between system and document.

# 20. PIA - Configuring Tax Calculation for PIA

#### **Assumptions:**

- ► EDM for Sage X3 by V1 Release 12.1 is installed on the Sage X3 Application server. This server has a DNS of SAGEX3APPSERVER
- ► The installation is in a directory called D:\SAGE\v1
- ► The PIA module is licensed

There are many ways to calculate tax in Sage X3, whether using the site, changing the ACH invoicing rule parameter value, from the supplier and so on. PIA has the flexibility to adhere to whichever the customer's preference is.

The idea being that when an Invoice is created in Sage X3 using PIA, the tax is correctly balanced as if created manually.

The default behavior of the PIA solution is to *not* pass the tax value on the assumption that the rules present in Sage X3 do this automatically, however this might not fit with all customers so there may be a requirement to pass it.

In the D:\SAGE\v1\DbCapture\defs directory edit the following file(s) depending on your requirements:

#### \*.\_OCREXPORT.def

```
XML_TAG "FLD", DEFAULTPAYTERMSCODE XML_HAS_ATTRIBUTE "NAME", "PTE"
And add the following beneath it:

XML_TAG "FLD", INVOICE_TAX_AMOUNT XML_HAS_ATTRIBUTE "NAME", "TOTTAXAMT"
Save the file.
```

This means instead of Sage X3 calculating the tax, the PIA solution will pass the value as part of the upload.

Consult you Sage representative for guidelines on Purchase Invoice tax calculation.

# 21. PIA - Configure EDM Users for PIA Recognition

#### **Assumptions:**

- ▶ PIA for Sage X3 by V1 Release 12.1 is installed on the Sage X3 Application server.
- The PIA module is licensed
- ▶ The ABBYY license has been activated successfully
- ► The Sage X3 users are all created and the Multi Folder Manager has been run to import the user permissions
- ► The PILOTFOLDER123 and PRODFOLDER123 have been patched for PIA
- ▶ The language is ENG

Ensure your X3 user has a valid workflow email address and this email address is the same as the equivalent DbLogin user email address.

- 1. On the Sage X3 application server, open the DbLogin Admin Console, login as administrator
- 2. Click the tick box to the left of the user you wish to configure for PIA recognition
- 3. The micon at the top of the screen should be illuminated, left click on it
- 4. Right click on Live and left click on Add Application, select all available applications
- 5. Single click on DbCapture in the tree and amend the ProfilesAllowed value to read:

PILOTFOLDER123\_ENG\_DbCapture,PRODFOLDER123\_ENG\_DbCapture

- 6. Ensure CandidatesEnabled is 1
- 7. Ensure AccessLevel is Level5
- 8. Click Save
- 9. Your user is now configured for access to the system.

NOTE: If the language is French, the above ProfilesAllowed values would be PRODFOLDER123\_FRA\_DbCapture and so on

## 22. PIA - How to manually activate the ABBYY license

#### **Assumptions:**

- ▶ PIA / SOA for Sage X3 by V1 Release 12.1 is installed on the Sage X3 Application server.
- ► The Sage X3 Application Server has internet connectivity
- ► The installation is in a directory called D:\SAGE\v1

#### Q: What is ABBYY?

**A:** The ABBYY FineReader Engine is the underlying technology that allows the extraction of data from a document using OCR (**O**ptical **C**haracter **Re**cognition). DbCapture needs this to interpret the information extracted so it can be used to then pass a payload to create an Invoice / Sales order in Sage X3.

When running the R12.1 setup program, at the end of the PIA / SOA installation, you are asked to launch the ABBYY licensing program to activate it.

If the ABBYY license has not yet been sent and this step has been skipped (not recommended) you can manually run the license program to activate it when the license has been received:

- 1. In Windows File Explorer, browse to the D:\SAGE\V1\DbCapture\ABBYY directory
- 2. Locate the LicenseManager.exe and double click it
- 3. Click Activate License ...
- 4. Enter the supplied licensing information.
- 5. Click Next.
- 6. Select activation method (via internet preferred).
- 7. Click Next and finish to complete the licensing
- 8. Restart the ABBYY.Licensing.FineReaderEngine.Windows.10.0 and DbCapture services